# **Tutoriel - Accéder au box vélo collectif** Avec l'application La Ruche à Vélos

Gratuit, sécurisé et accessible 24h/24 7j/7

# **TERRES DE NIONTAIGU**

### **ETAPE 1: Téléchargez l'application**

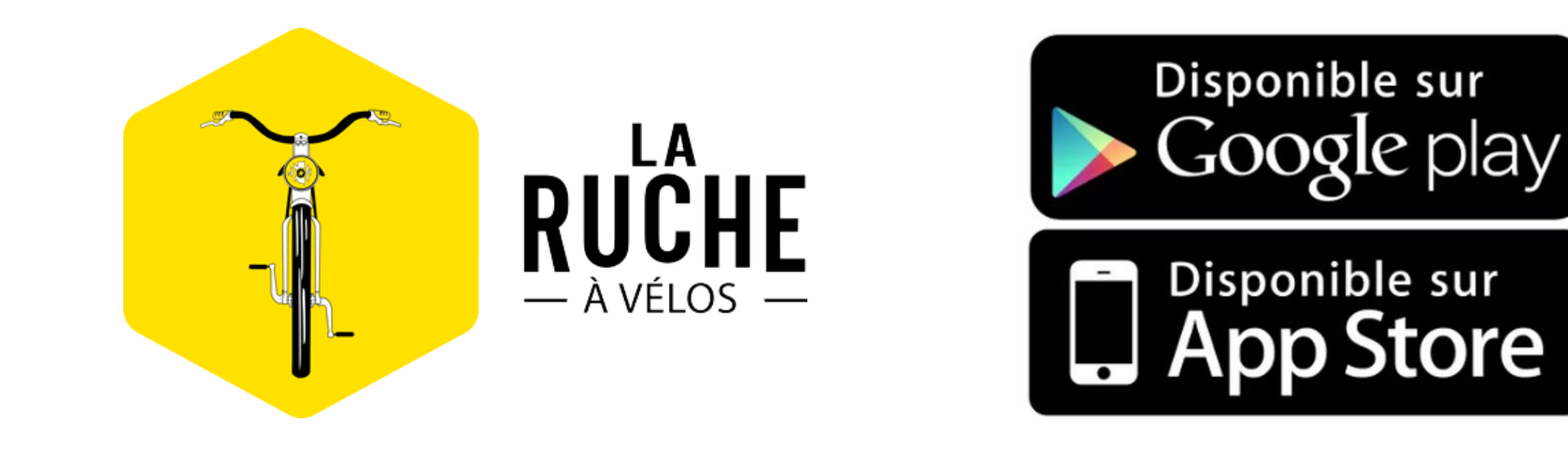

### **ETAPE 2 : Créez un compte et connectez-vous**

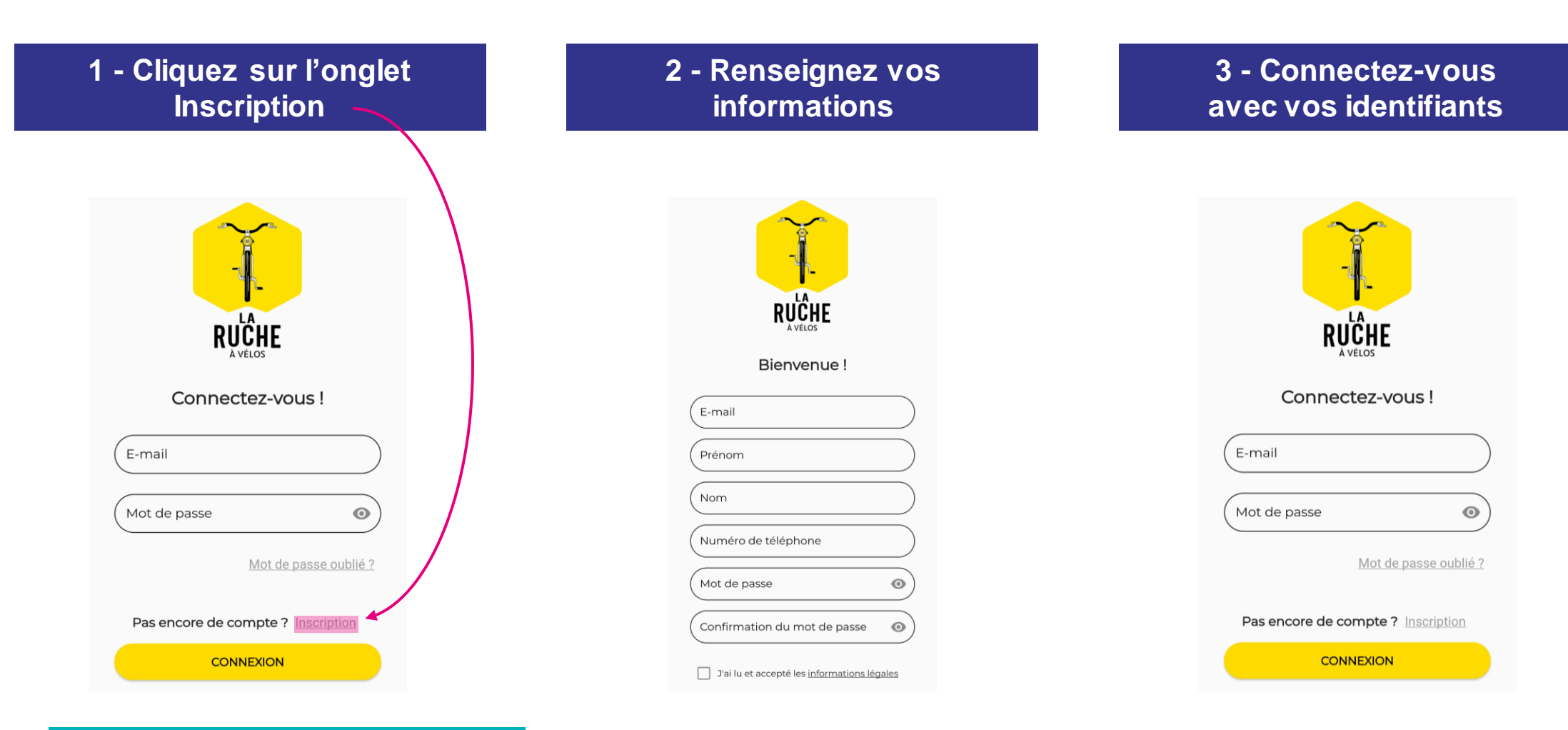

*Après avoir cliqué sur le bouton « Inscription », il faudra confirmer votre e-mail par le lien reçu par e-mail*

### **ETAPE 3 : Sélectionnez Terres de Montaigu**

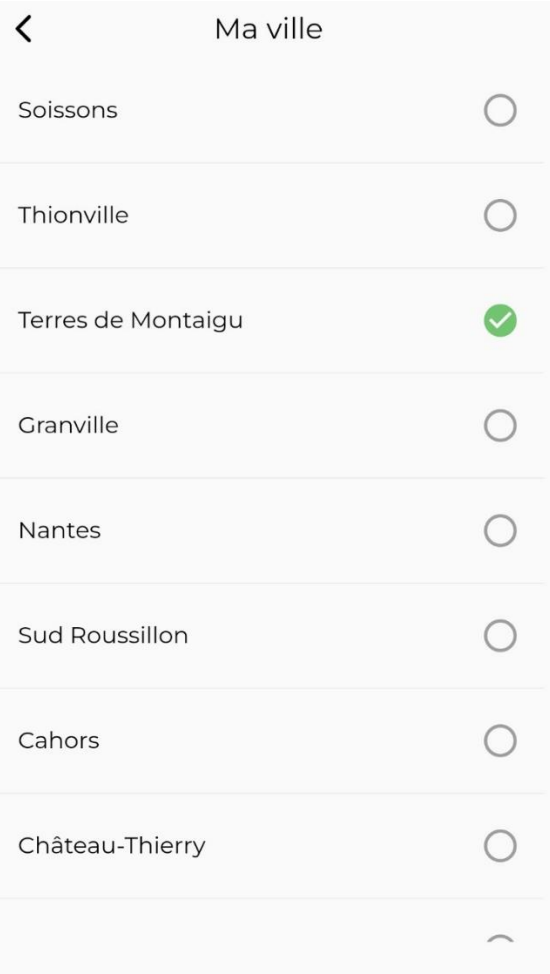

# ETAPE 4 : Sélectionnez votre type de vélo

#### Sélectionner votre vélo

Nous avons besoin de connaître votre vélo pour afficher les places correspondantes.

Vélo standard

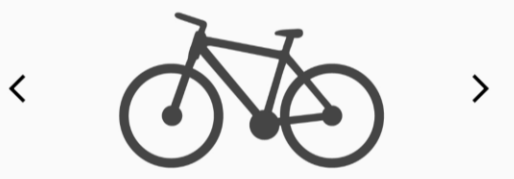

Vous êtes assuré d'avoir une place qui accueille les vélos de ville les plus répandus sur le marché (VTC, VTT, vélo de route...).

Choisir

### **ETAPE 5 : Sélectionnez le parking**

**1 - Cliquez sur le bouton « P » correspondant au parking**

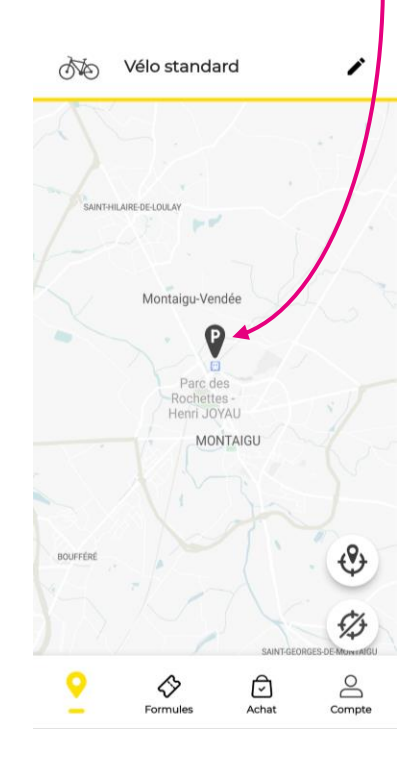

**2 - L'application vous informe des places disponibles. Vous pouvez alors cliquer sur « Choisir ma formule »**

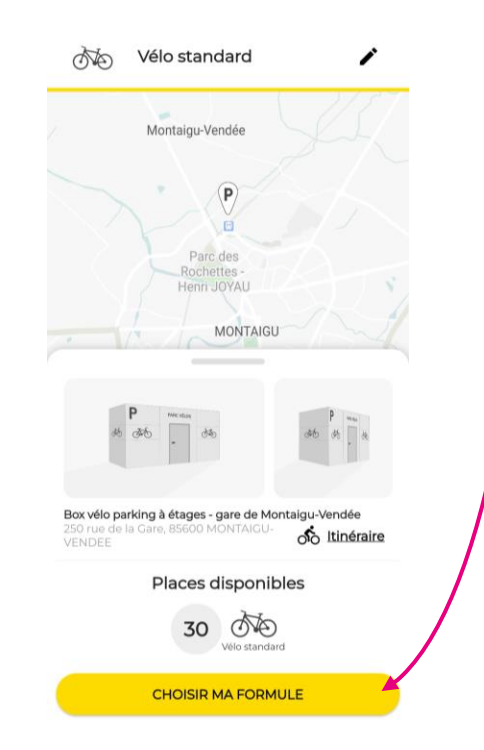

### **ETAPE 6: Choisissez votre formule**

Toutes les formules sont sans engagement.

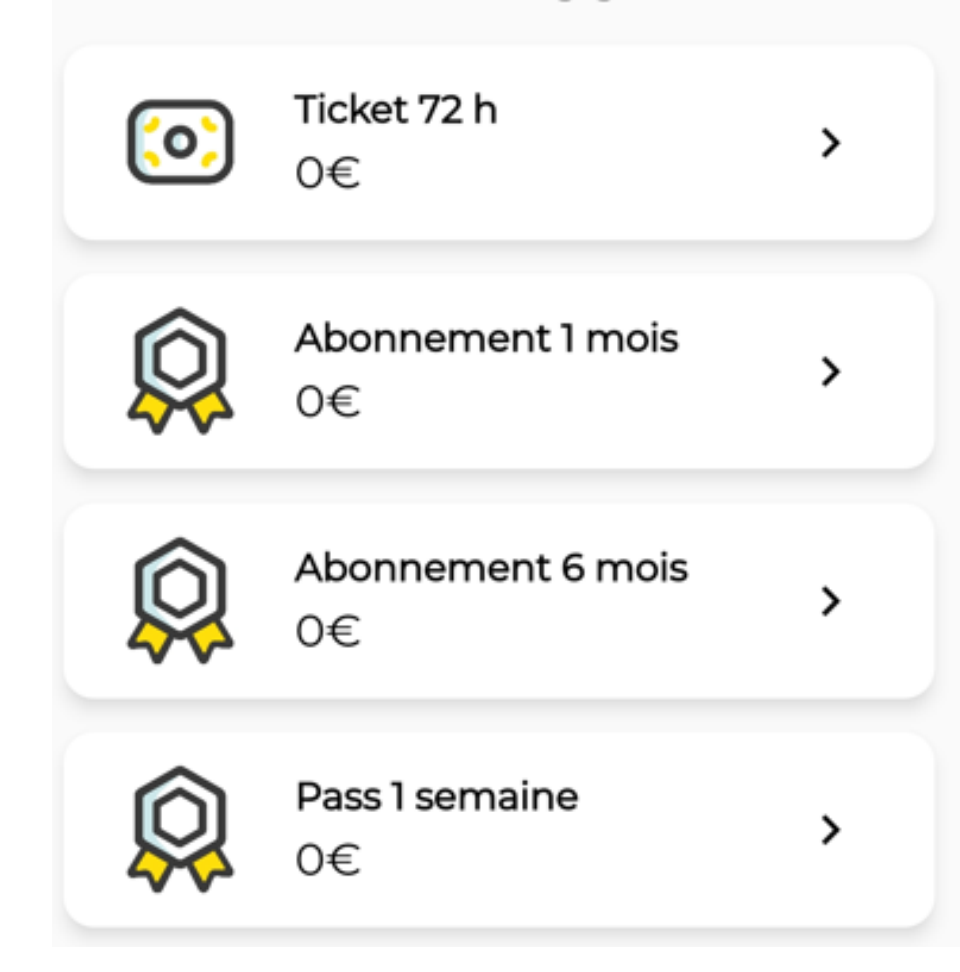

### **ETAPE 7 : Déverrouillez la porte d'accès au box**

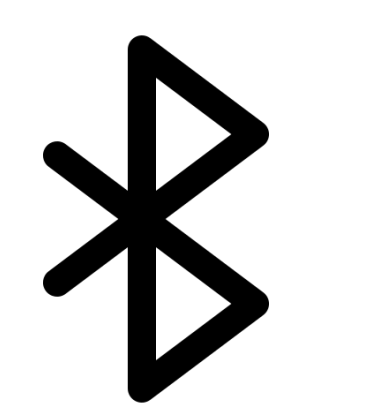

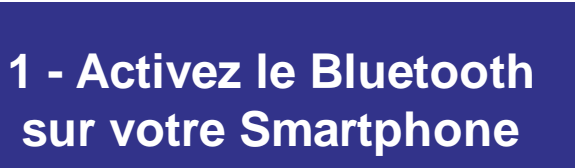

**2 - Approchez votre téléphone du capteur à côté de la porte**

**3 - La porte se déverrouille**

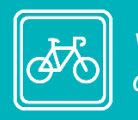

*Vous pouvez entrer dans le box et garer votre vélo*

### **Dernière vérification**

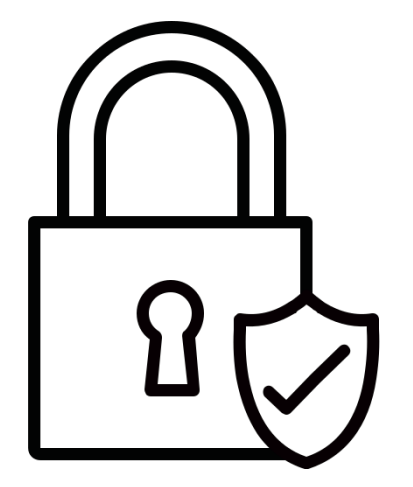

En quittant le box vélo, merci de vous assurer que la porte est bien verrouillée.